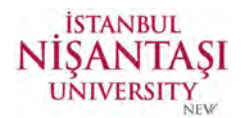

## E-POSTA İMZA DEĞİŞTİRME KILAVUZU

## OUTLOOK PROGRAMINI KULLANARAK İMZA DEĞİŞTİRME

Outlook e-posta iletileriniz için bir veya daha fazla kişiselleştirilmiş imza oluşturabilirsiniz. İmzanız metin, resim, elektronik kartvizit, logo ve hatta el yazısı imzanın bir görüntüsünü içerebilir. İmzaları, Outlook iletilere otomatik olarak eklenecek şekilde ayar oluşturabilir veya imzanızı oluşturabilir ve her olay temelinde iletilere ekleyebilirsiniz.

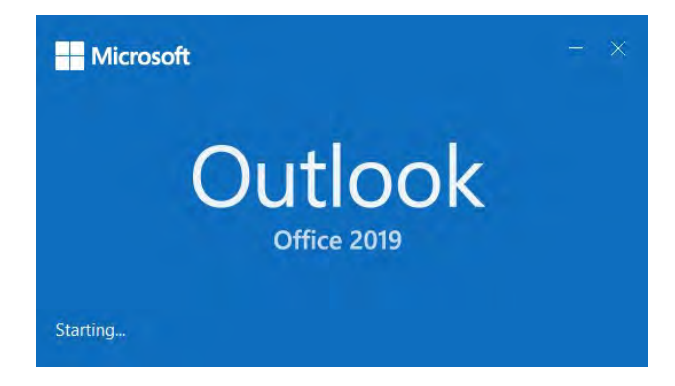

İmza kısmına 3 farklı yöntem ile ulaşabilirsiniz. Arama çubuğuna imza yazarak veya ayarlar kısmında posta kısmında imza sekmesine ya da ileti menüsünde imzalar kısmından ulaşabilirsiniz.

Arama çubuğundan erişim,

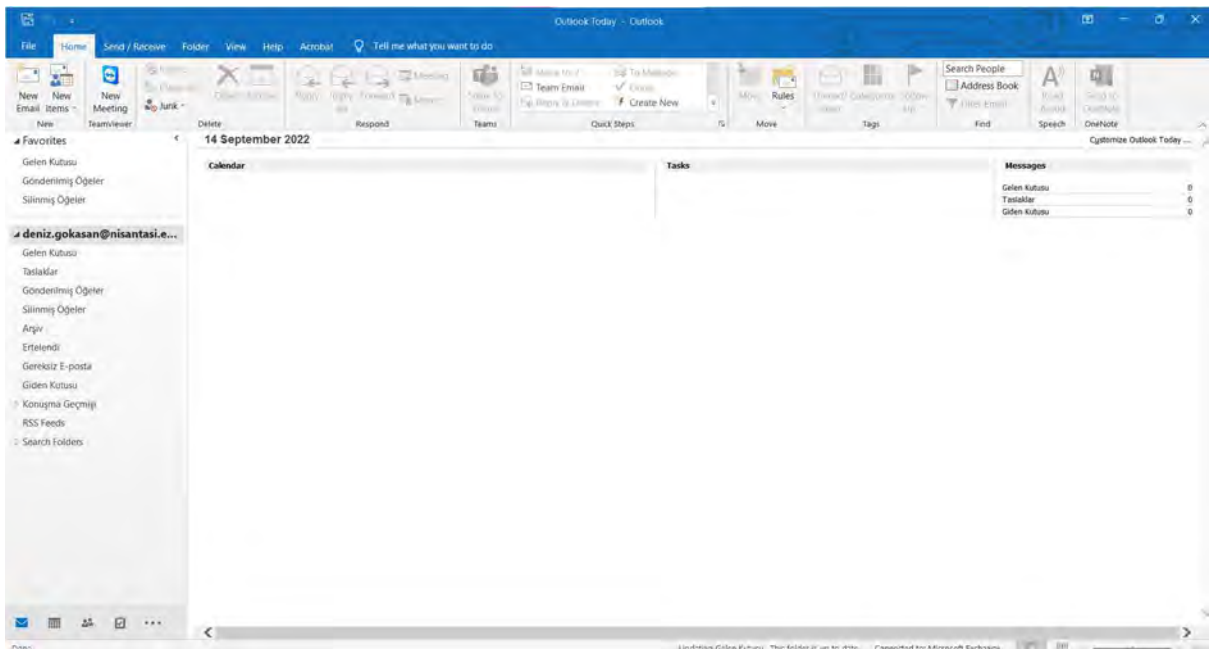

E-POSTA İMZA DEĞİŞTİRME KILAVUZU

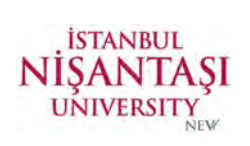

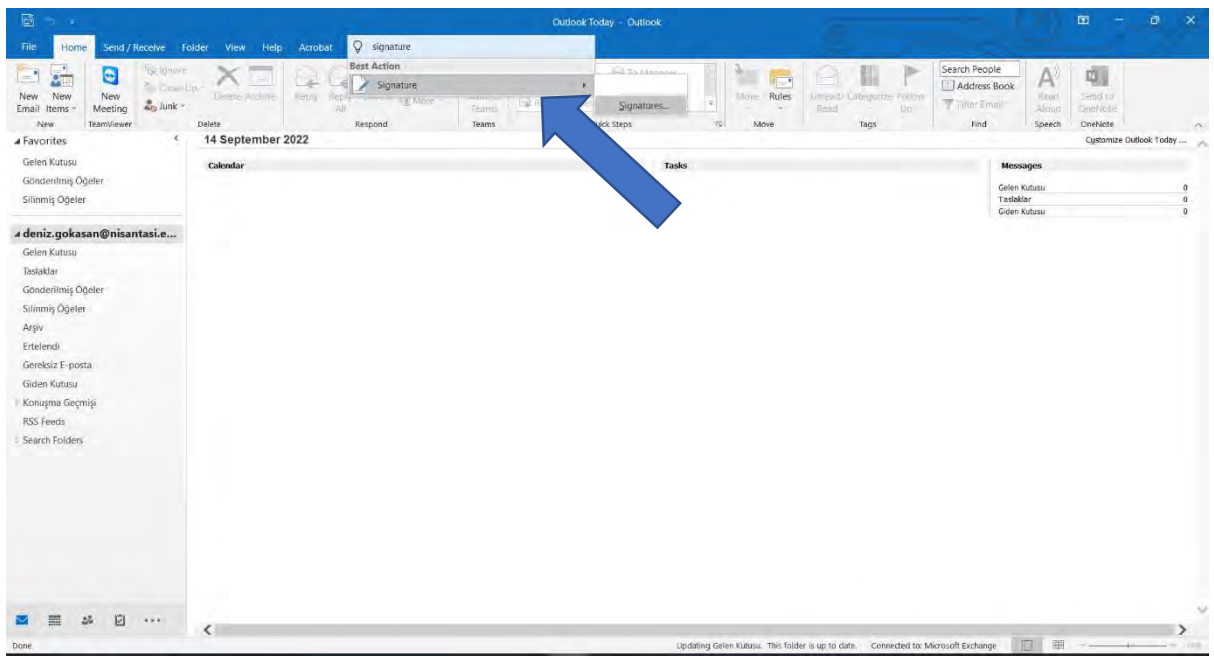

Ayarlar kısmında posta kısmında imza sekmesinden erişim;

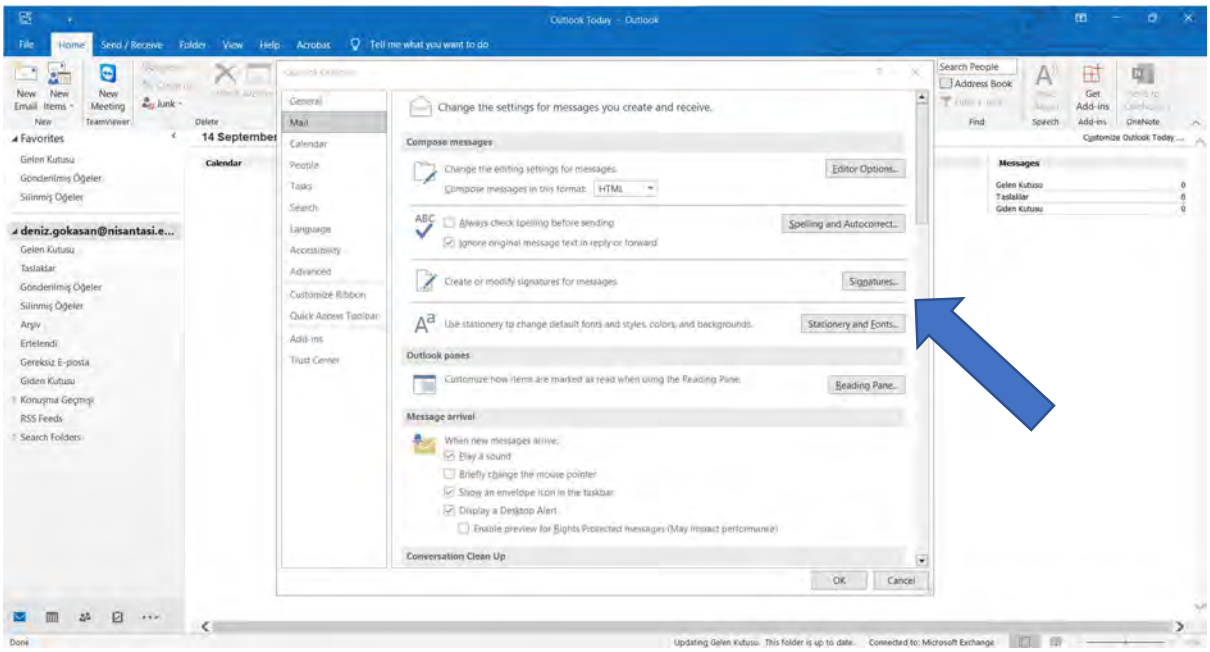

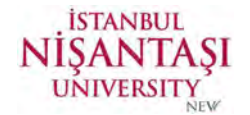

İleti menüsünde imzalar kısmından erişim

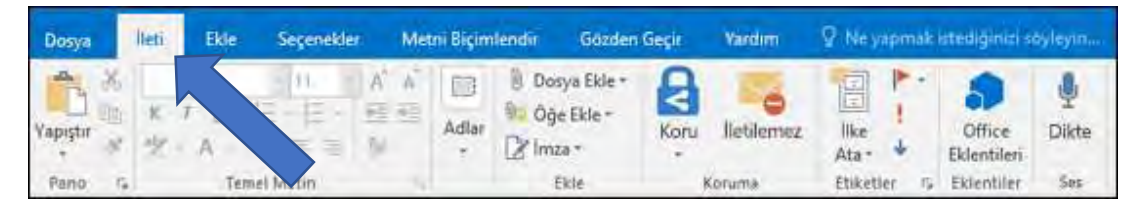

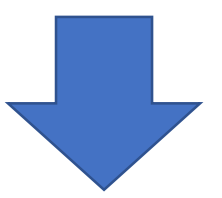

İmza kısmına ulaştıktan sonra, düzenlemek için imza seç altındaYeni öğesini seçinve Yeni İmza iletişim kutusuna imza için bir ad yazın.

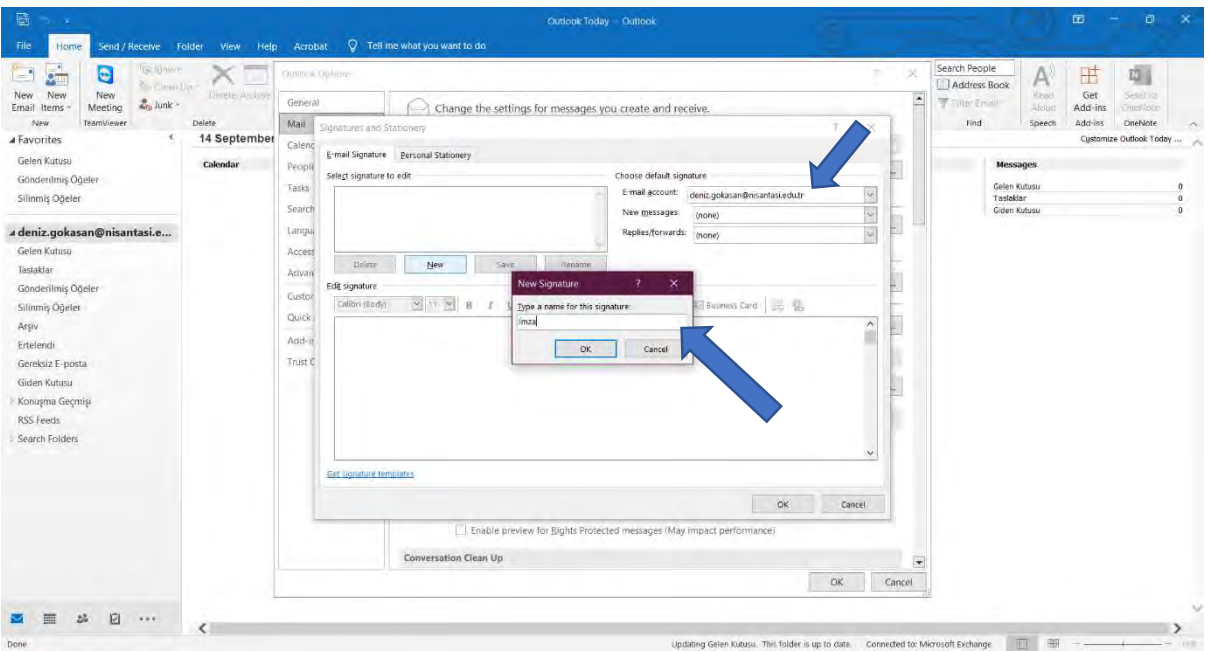

İmzayı düzenle altında, imzanızı oluşturma. Yazı tiplerini, yazı tipi renklerini ve boyutlarının yanı sıra metin hizalamasını da değiştirebilirsiniz. Madde işaretleri, tablolar veya kenarlıklarla daha güçlü bir imza oluşturmak için, Word'i kullanarak metninizi biçimlendirin, sonra imzayı kopyalayıp İmzayı düzenle **kutusuna** yapıştırın. Ayrıca imzanız için önceden tasarlanmış şablonlarımızı da kullanabilirsiniz.

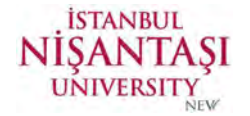

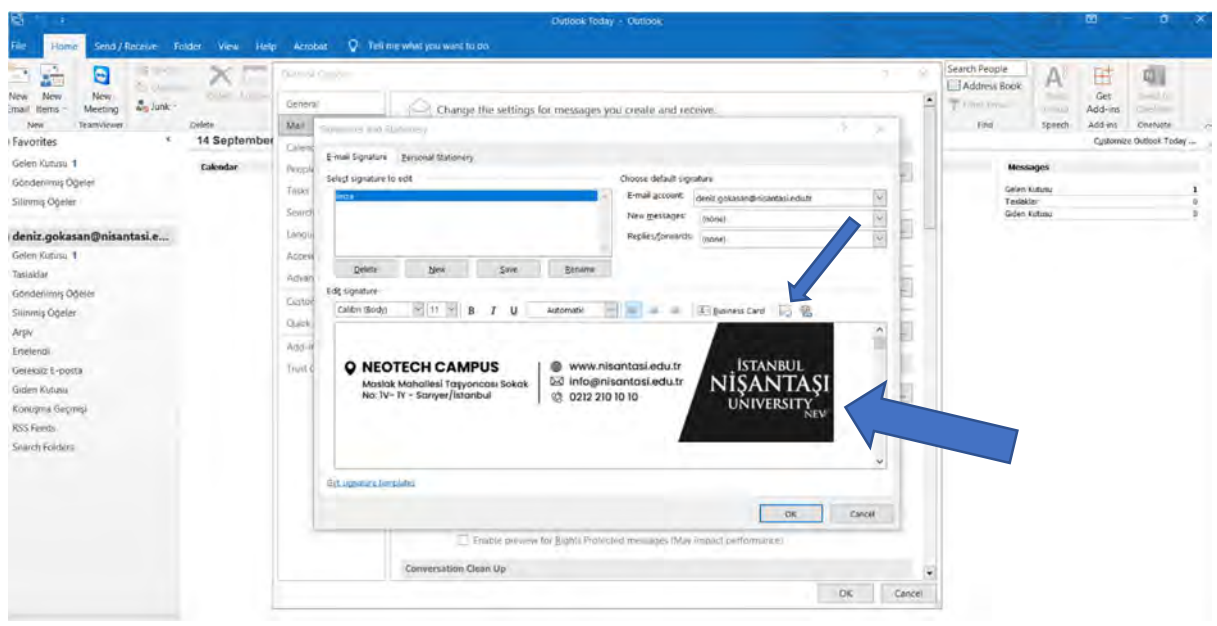

Varsayılan imzayı seç'in altında, imzanız için aşağıdaki seçenekleri ayarlayın:

E-posta hesabı açılan kutusunda, imzanın ilişkilendirilecek e-posta hesabını seçin. Her e-posta hesabı için farklı imzalar kullanabilirsiniz.

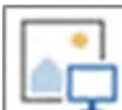

## işaretinde İstanbul Nişantaşı Üniversitesi Kurumsal e-posta imzası görselini ekleyiniz.

İmzanızı tüm yeni iletilere varsayılan olarak eklemek için, Yeni iletiler açılan kutusunda imzalardan birini seçin. Yeni iletilere otomatik olarak imza eklemek istemiyorsanız (yok) seçeneğine tıklayın. Bu, yanıtlayıp ilet her iletiye imza eklemez.

İmzanızı yanıtlayın ve iletilen iletilerde görünmesini ister, Yanıtlar/iletilenler açılan listesinde, imzalardan birini seçin. İstemiyorsanız, varsayılan (yok) seçeneğini kabul edin.

Yeni *imzanızı* kaydetmek ve iletinize dönmek için Tamam'ı seçin.

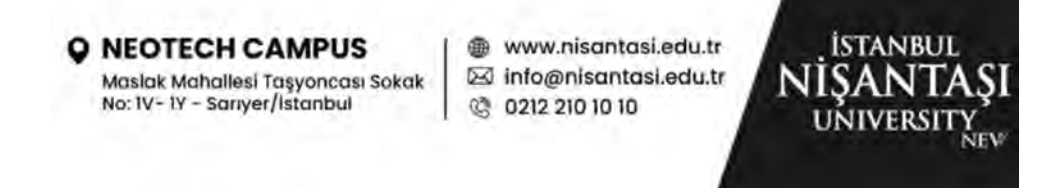

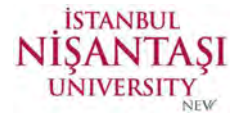

## WEB SAYFASINDAN İMZA DEĞİŞTİRME

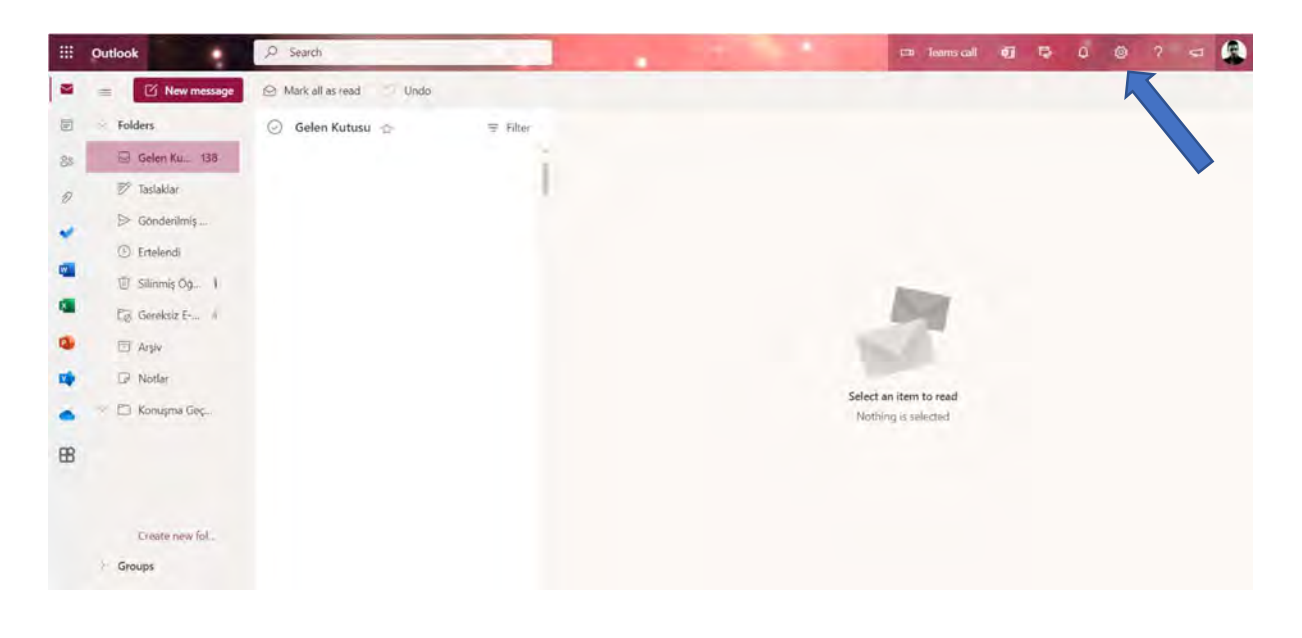

https://outlook.office.com/ adresinden giriş yaptıktan sonra sağ tarafta bulunan ayarlar butonuna tıklıyoruz.

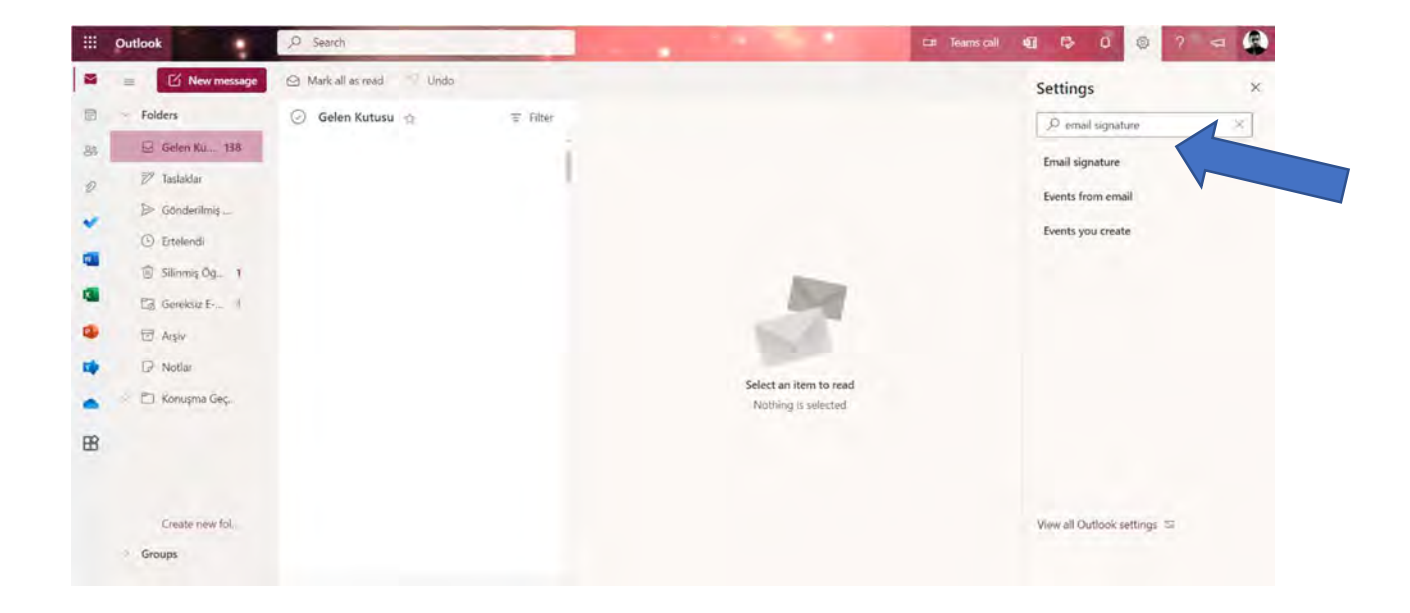

Buradan arama kısmına email imza yazıyoruz.

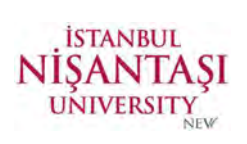

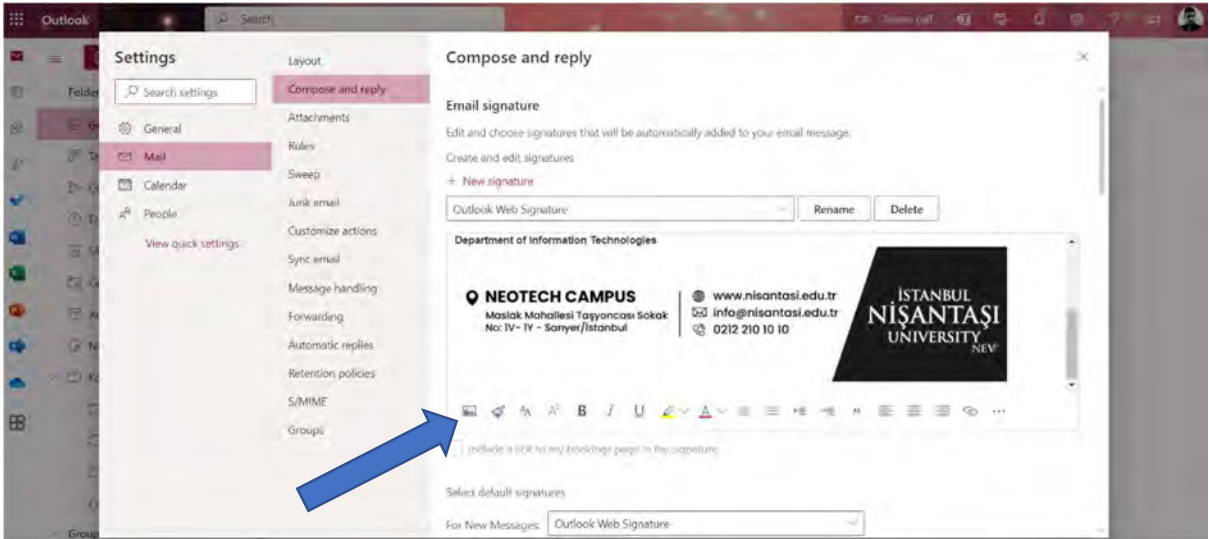

Çıkan ekranda resim ekleme butonuna basarak mail imzasını yüklüyoruz.

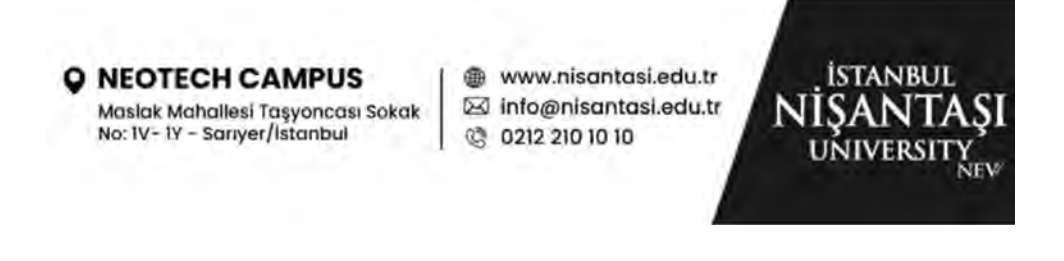